# Healthy Wage

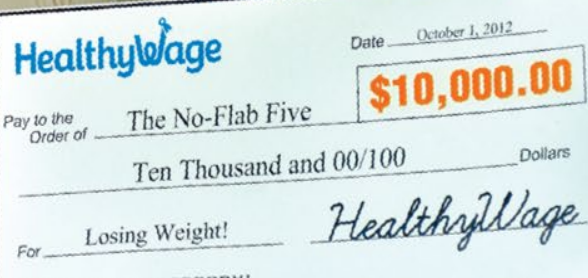

## **Step-by-Step Guide** Joining the HealthyWage Step Challenges

#### **Download the FREE HealthyWage App**

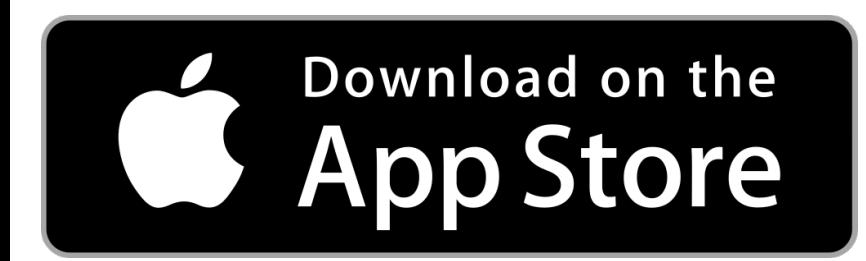

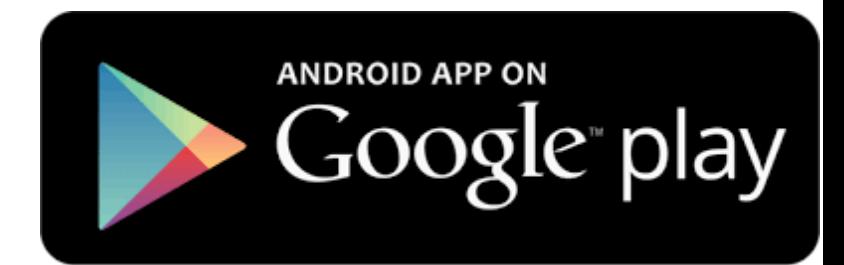

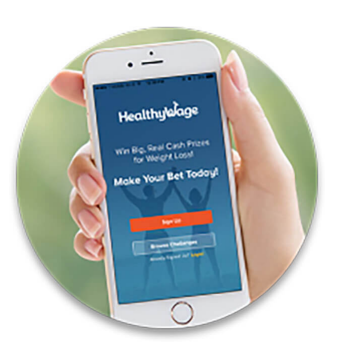

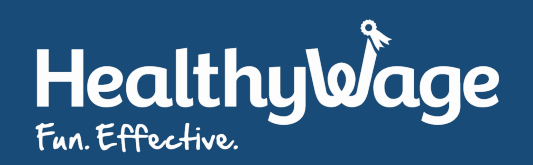

#### **Open the app and tap Browse Challenges**

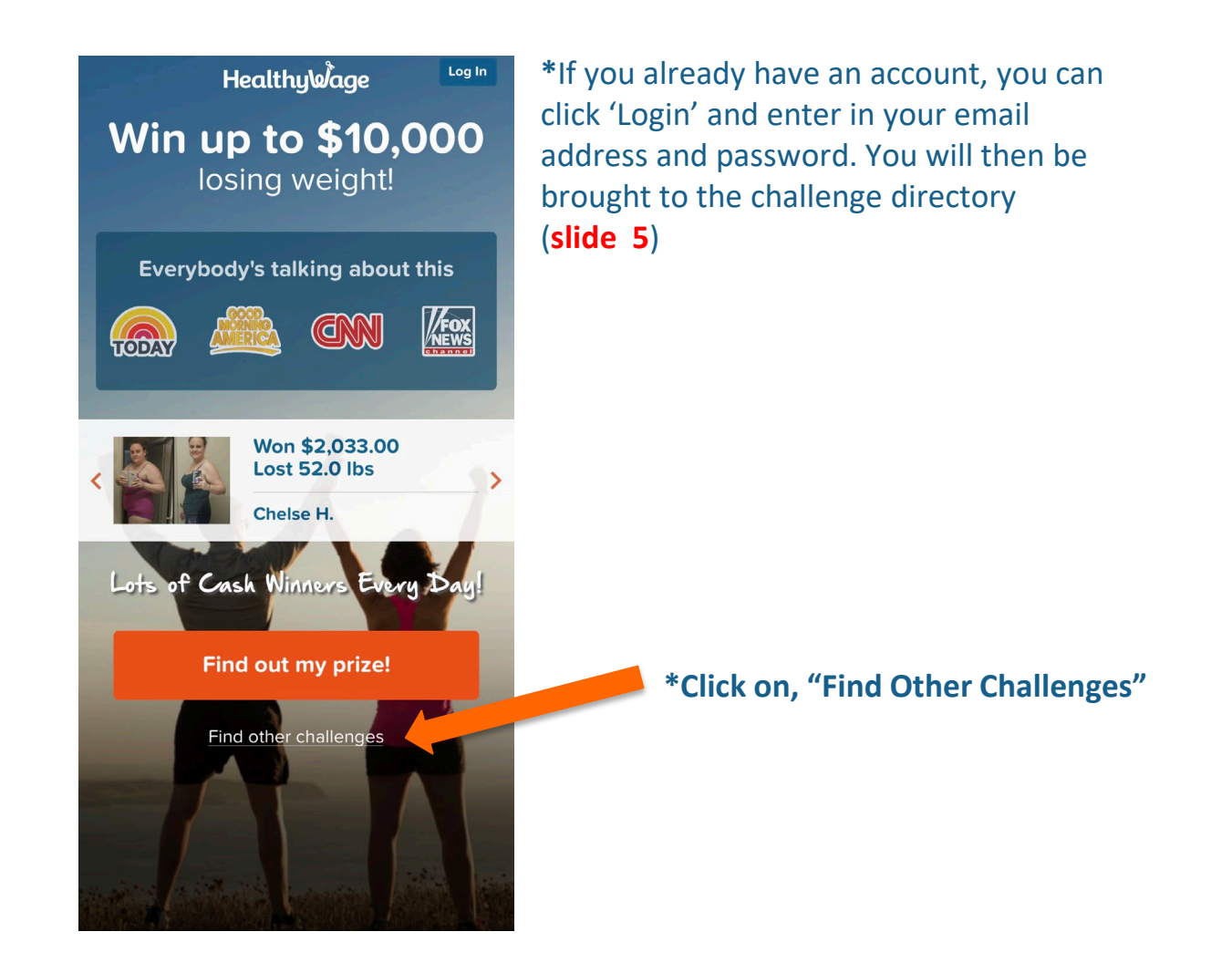

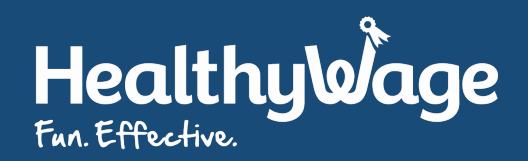

#### **Click on Click Here**

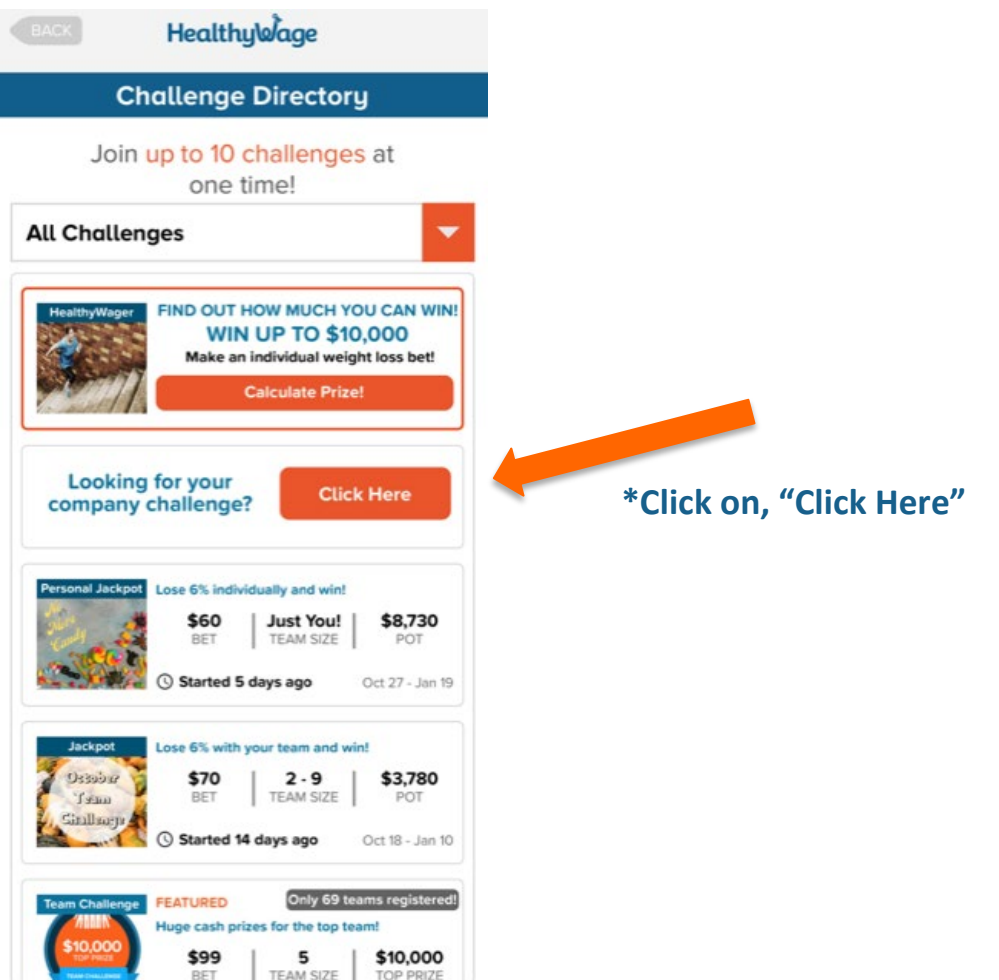

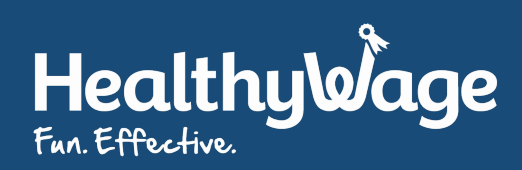

#### **Find Your Organization**

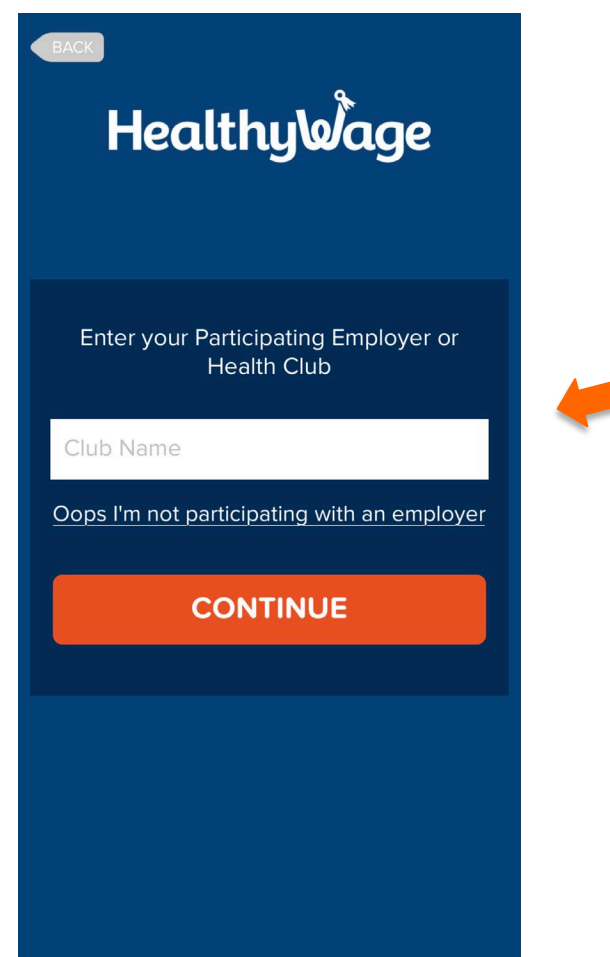

**\***Type in the first few letters of your organization, it will appear click continue

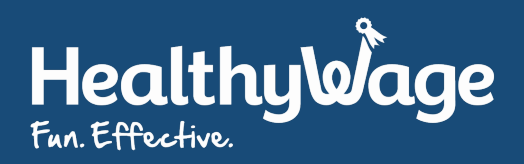

#### **Choose Your Relationship to your organization**

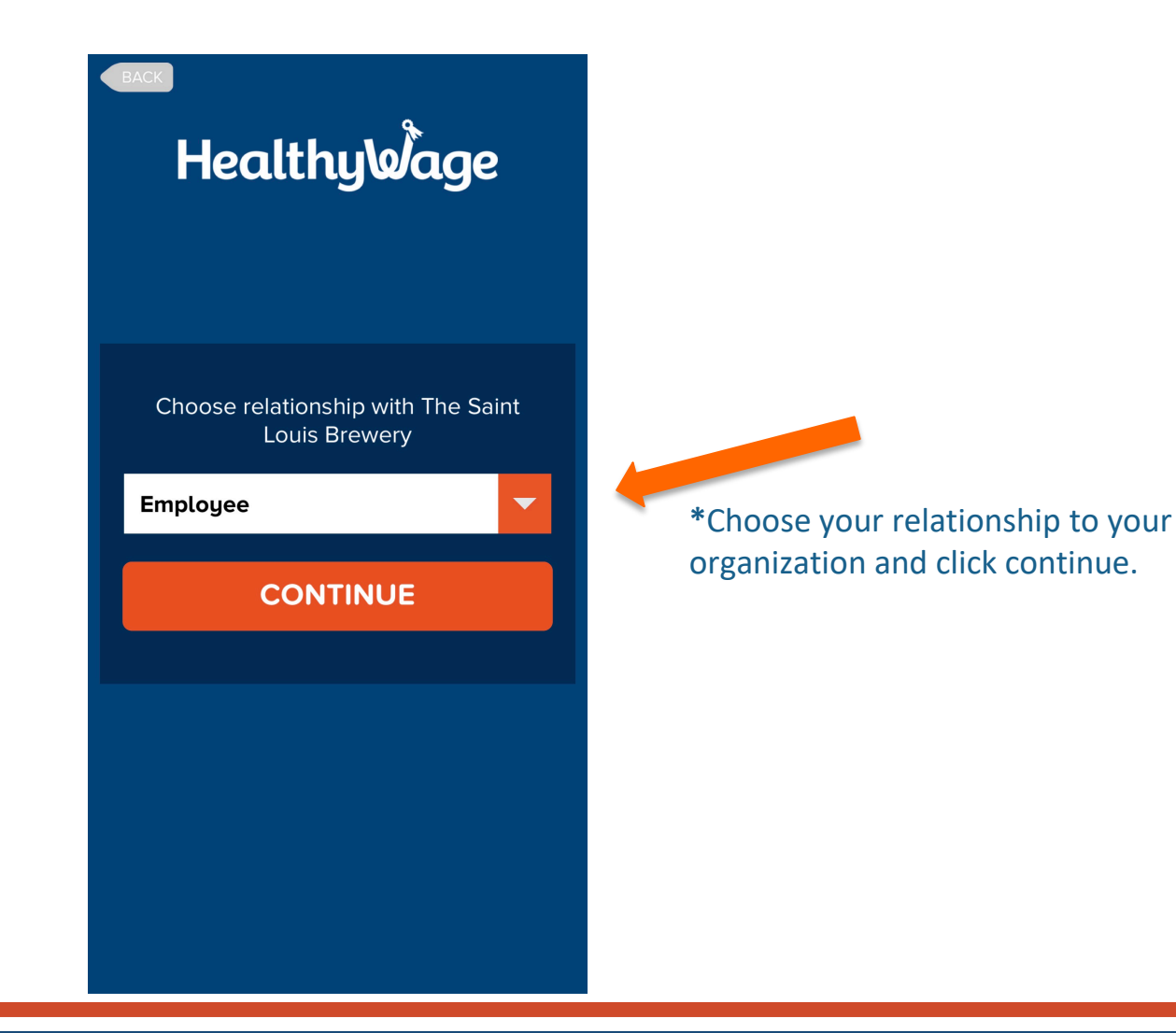

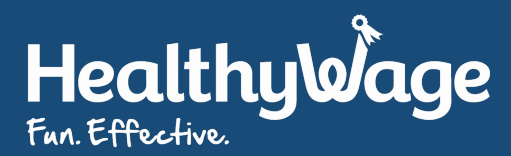

#### **Connect Your Device and Register**

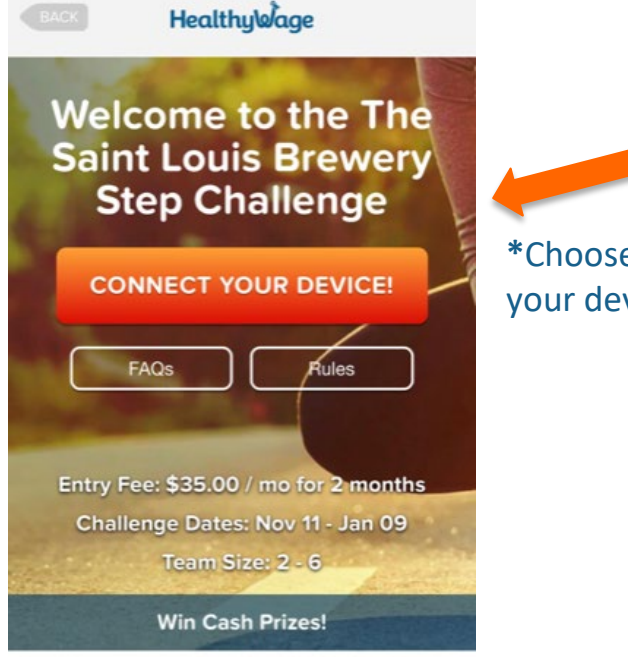

**Everybody's talking about** this

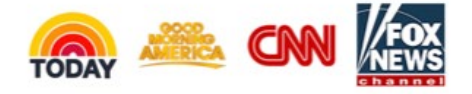

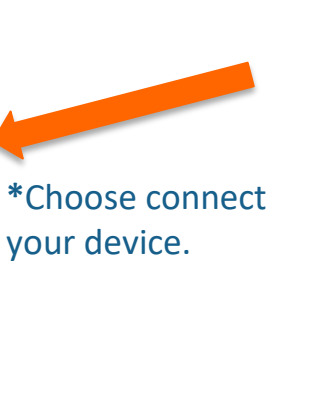

#### **Healthy Wage**

#### **Sign up for HealthyWage!**

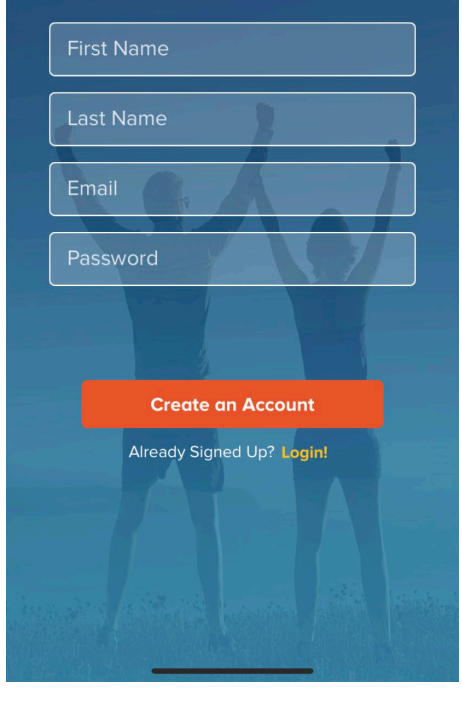

**\***Enter your name, email address and password you would like to use for the challenge.

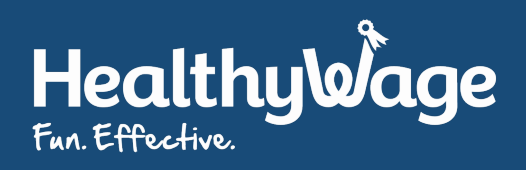

#### **Sync Your Device**

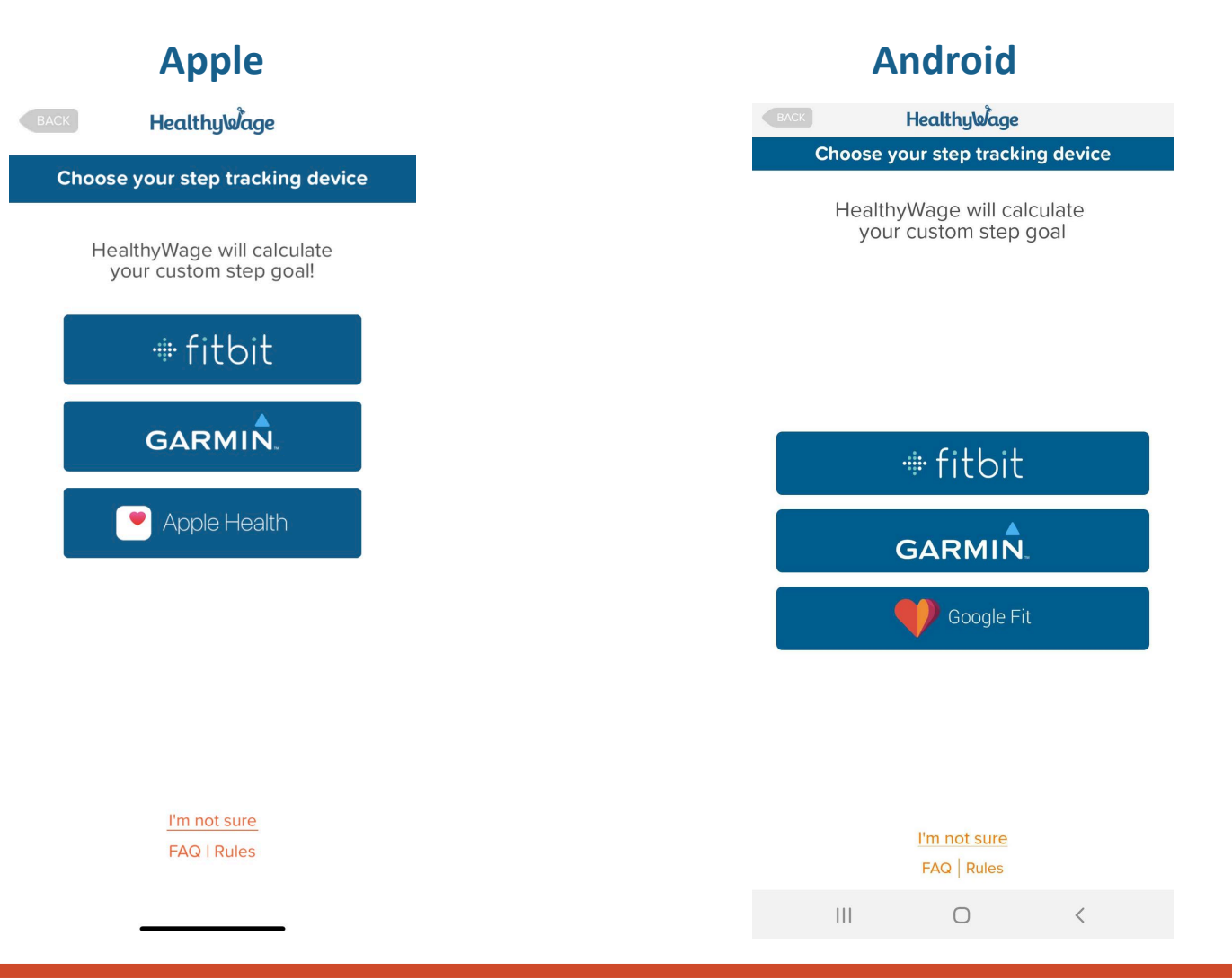

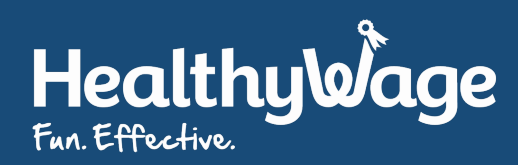

# **Your Daily Step Goal will then be calculated based on your recent step history**

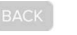

**HealthyWage** 

**Find Out Your Goal** 

Your Step Tracker: Apple. Change tracker

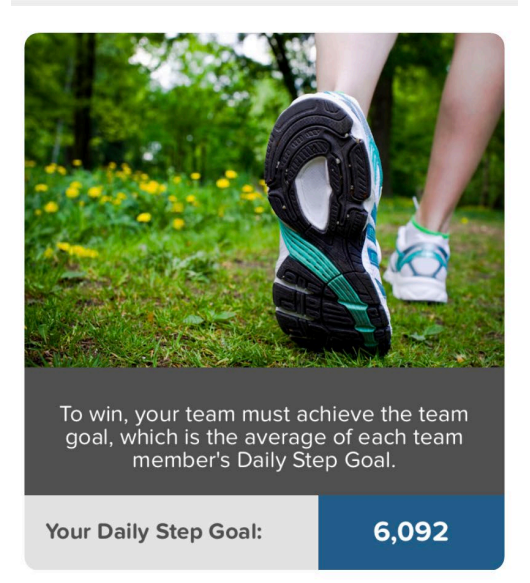

\*If your device does not have enough data to calculate your Goal you will receive the default goal of 10,000 steps

See below how we calculated your goal.

**COMPLETE REGISTRATION** 

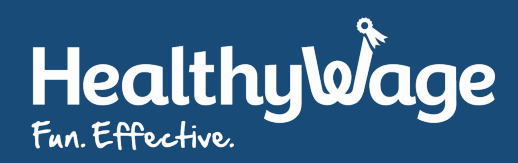

## **Tap Complete Registration when you are ready to proceed**

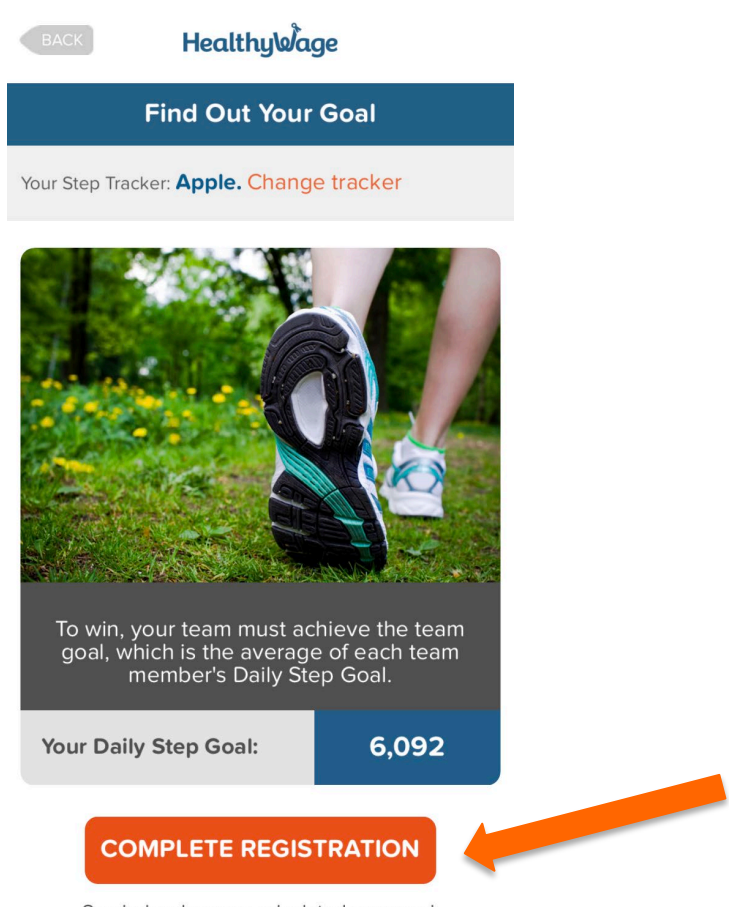

See below how we calculated your goal.

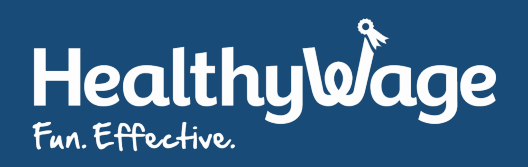

### **Review the payment details. Tap Use New Card to enter your credit card information**

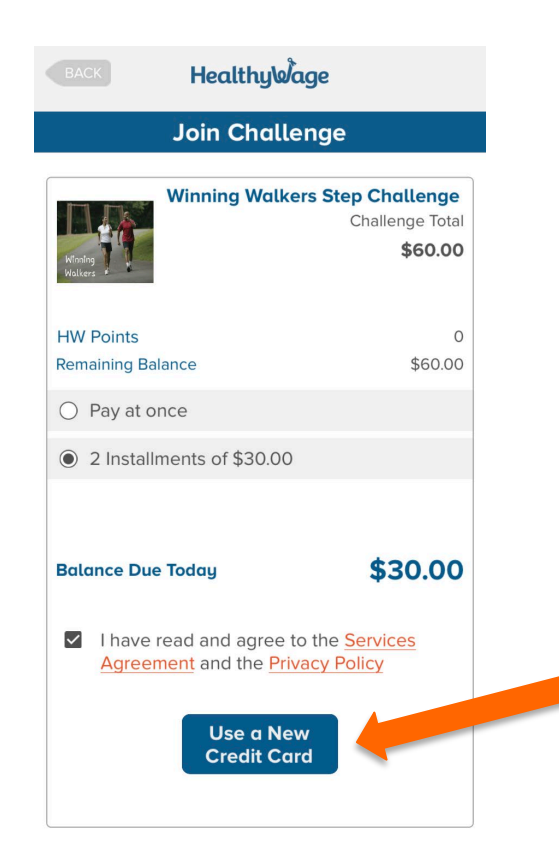

\*Prices for step challenges do vary

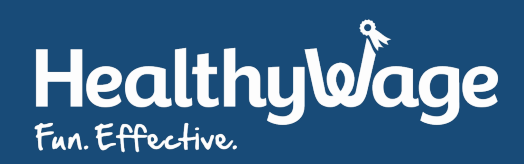

## **Tap Go to my challenge to continue on the payment confirmation page.**

#### **Healthulgage**

#### **Payment Receipt**

Hi Joe Walker

Way to go! You signed up for the **Winning Walkers Step Challenge!** 

**Order Details** 

**Payment Method** 

Credit Card

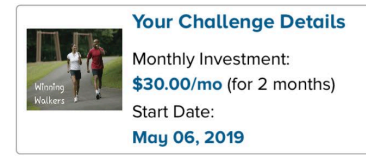

**Go to My Challenge** 

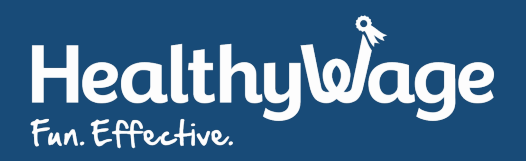

## **If your challenge has teams you will be given 3 options for your team preference**

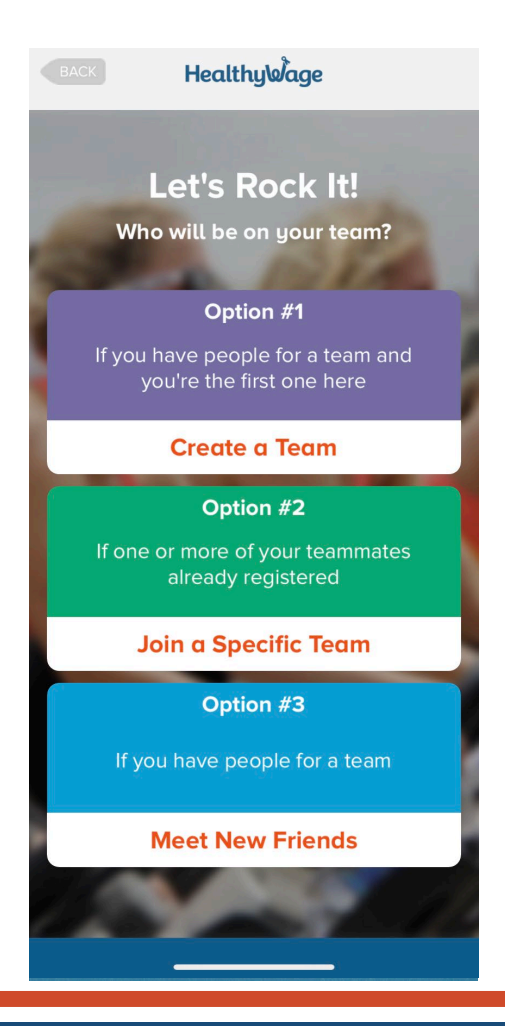

\*Not all step challenges have teams. Some have teams that are just for support and fun!

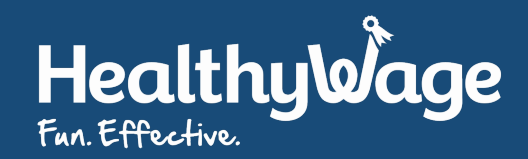

## **Finally, Complete Your Registration with some basic contact information**

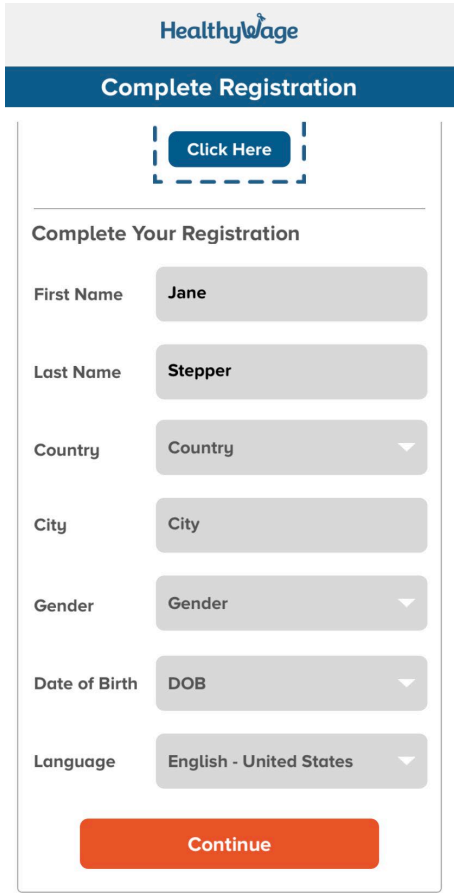

**\***You will skip this step if you have already participated in a HealthyWage challenge

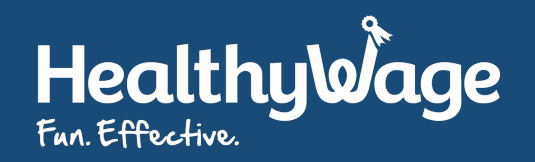

#### **You will then be brought to your dashboard and able to view all of the details about the challenge!**

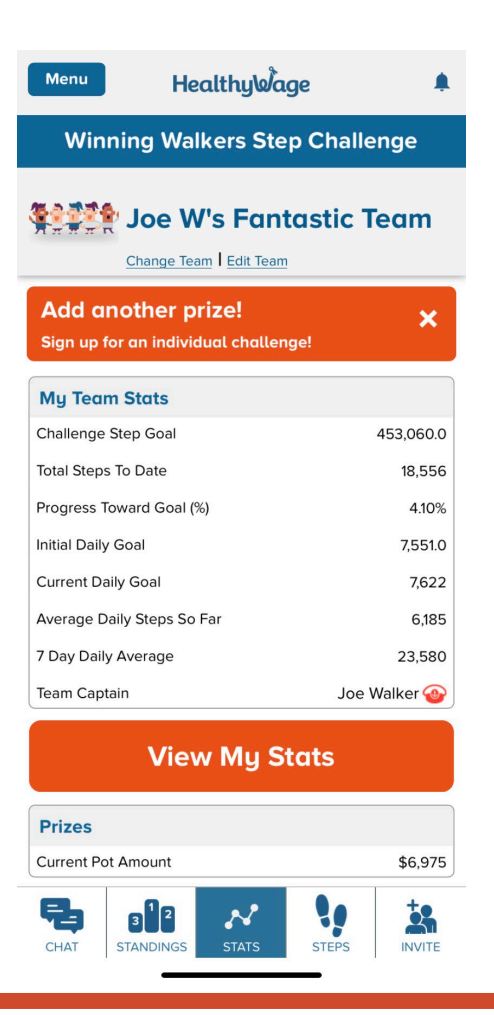

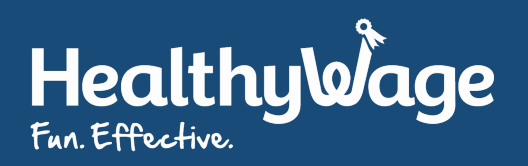